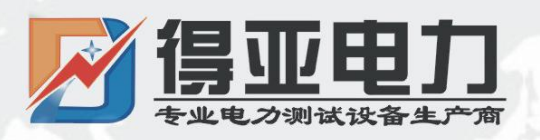

# DYHL-100A 回路电阻测试仪

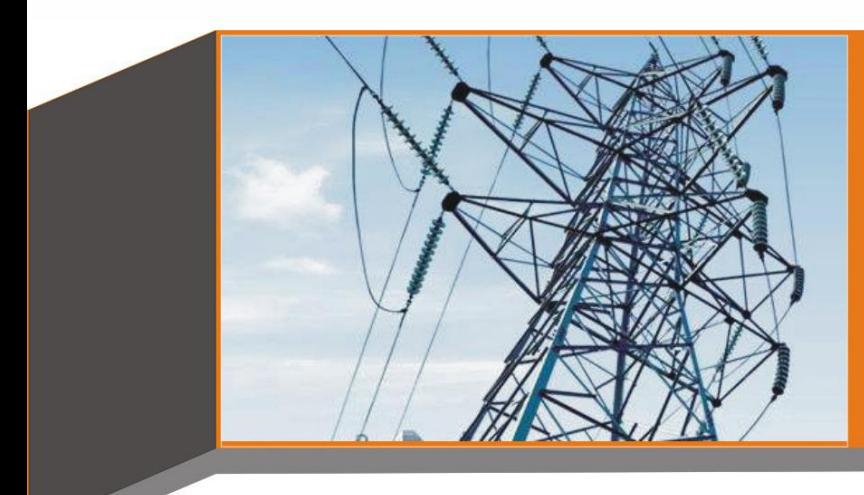

# 产品使用说明书 **Product instructions**

缔造完美品质

服务更上一层

 $\mathbf{y}$ , w unan Deya Fower Technology Co. Eta. 得亚电力科技有限公司

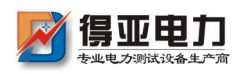

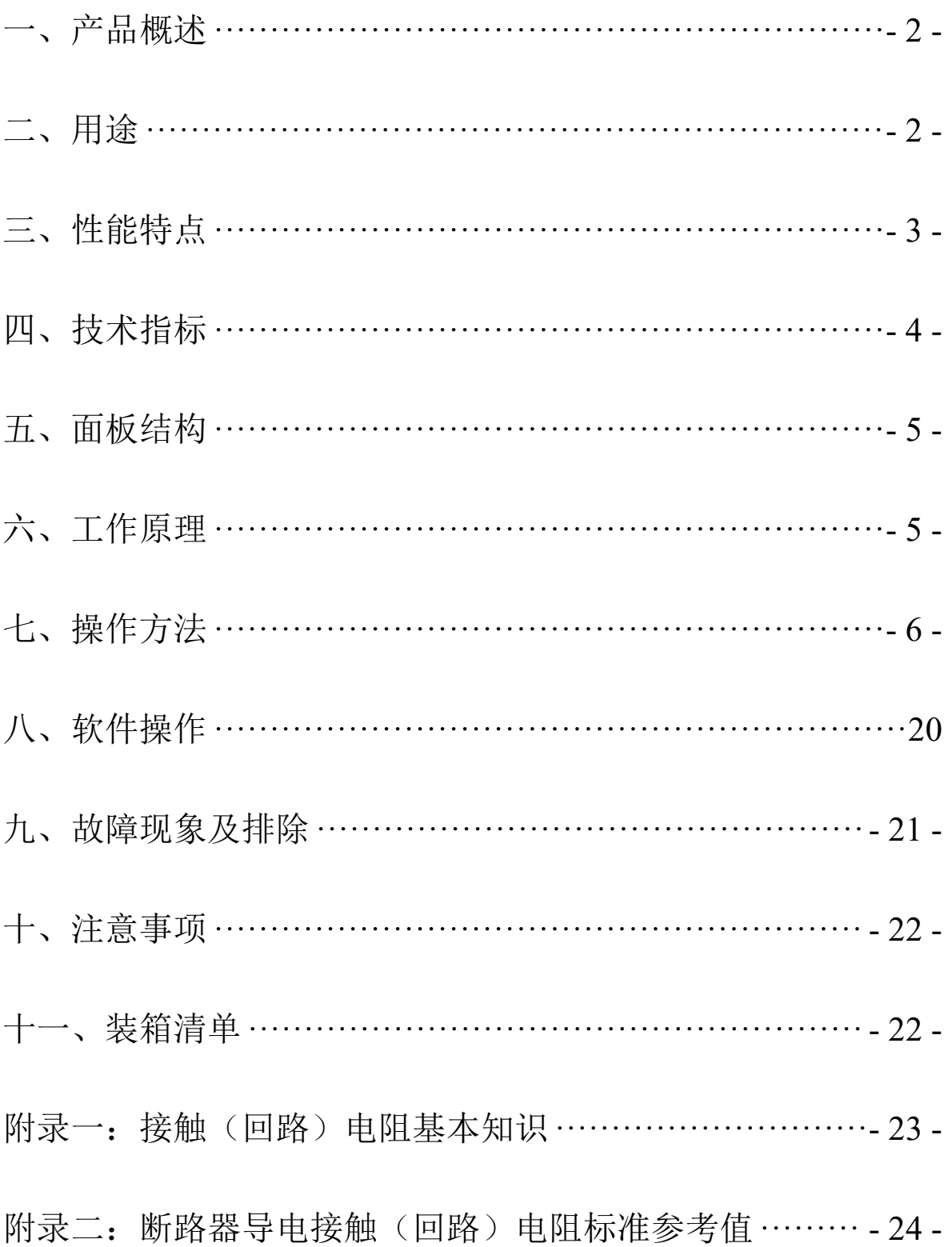

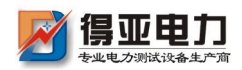

### <span id="page-2-0"></span>一、产品概述

目前,电力系统中普遍采用常规的 QJ44 型双臂直流电桥 测量接触电阻,而这类电桥的测试电流仅 mA 级,难以发现回 路导体截面积减少的缺陷。在测量高压开关导电回路接触电阻 时,由于受触头之间油膜和氧化层的影响,测量值偏大若干倍, 无法真实的反映接触电阻值。为此,电力部标准 SD301—88《交 流 500kV 电力设备交接和预防性试验规程》和新版《电力设备 预防性试验规程》作出对断路器、隔离开关接触电阻的测量电 流不小于直流 100A 的规定,以确保试验结果准确。

本测试仪是根据中华人民共和国先进电力执行标准 DL/T845.4-2004, 采用高频开关电源技术和数字电路技术相结 合设计而成。它适用于开关控制设备回路电阻的测量。其测试 电流采用国家标准推荐的直流 100A。可在直流 100A 的情况下 直接测得回路电阻,测试结果用大屏幕液晶 LCD 显示,并有数 据存储、输出打印、时间设置等功能。另有 50A 档位供用户选 择。该仪器测量准确、性能稳定,符合电力、供电部门现场高 压开关维修和高压开关厂回路电阻测试的要求。

#### <span id="page-2-1"></span>二、用途

适用于高压开关接触(回路)电阻的高精度测量,同样 适用于其它需要大电流、微电阻测量的场合。

 $-2 -$ 

## <span id="page-3-0"></span>三、性能特点

- 1、 大电流:采用全新开关电源技术,能长时间连续输出大 电流,克服了脉冲式电源瞬间电流的弊端,可以有效的击 穿开关触头氧化膜,得到良好的测试结果。
- 2、 高稳定性:在严重干扰条件下,液晶屏后一位数据能稳 定在±1个字范围内,读数稳定,重复性好。
- 3、 高精度:采用双路高速 16 位Σ-Δ AD 采样,前卫数字信 号处理技术,最高分辨力达到 0.01μΩ,是目前国内唯一能 达到 0.01μΩ分辨力且十分稳定的接触电阻测试仪,性能超 过了进口大电流微欧计。
- 4、 智能化: 使用讲口高性能 CPU, 测量时系统根据信号大 小自动切换量程,确保了该产品的测试准确度。过温保护 电路能够在仪器超过设定温度时自动停止输出电流,确保 仪器的安全使用。
- 5、 高品质:关键部件全部采用进口元件,通过巧妙设计的 温度补偿电路有效的消除环境温度对测量结果的影响,军 品接插件的使用增强了抗振性能。
- 6、 功能强大:电流可在 50A,100A 中自由选择,测试时间可 在 5s~599s 内任意设定, 克服了其他同类仪器无法设定测量 时间或连续工作时间过短的缺陷,远远超过了其他同类仪器 的性能。
- 7、 人机界面友好:通过旋转鼠标输入数据,方便快捷,可以

- 3 -

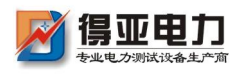

自主设置仪器日期、时间,实时保存测量数据,即时打印测 量结果。

- 8、 USB 通信方式:能够通过 USB 数据线与计算机通信,将测 量数据上传至计算机,供试验人员进一步分析处理。
- 9、 使用方便:体积小、重量轻,便于携带。

#### <span id="page-4-0"></span>四、技术指标

- 1、 测量范围:0~2999.9μΩ
- 2、 分辨力:0~99.99,0.01μΩ;

 $100.0^{\circ}2999.9, 0.1\mu\Omega$ 

- 3、 测试电流:DC50A、100A 两档固定输出
- 4、测量精度: ±(0.5% rd+2d)
- 5、 连续工作时间:5s~599s
- 6、 显示方式:大屏幕中文液晶显示
- 7、 通信方式: USB
- 8、 工作电源:AC220V±10% 50Hz
- 9、 整机功率:1200W
- 10、 最大存储记录:200 条
- 11、 工作环境: 温度-10℃~40℃ 湿度≤80 %RH
- 12、体 积: 380×300×260 mm<sup>3</sup>
- 13、 重 量: 6kg (不含附件)

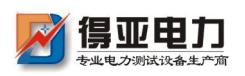

# <span id="page-5-0"></span>五、面板结构

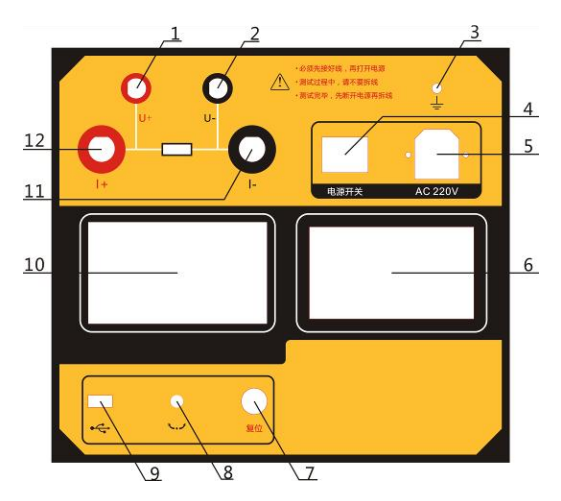

图 1 面板布局图

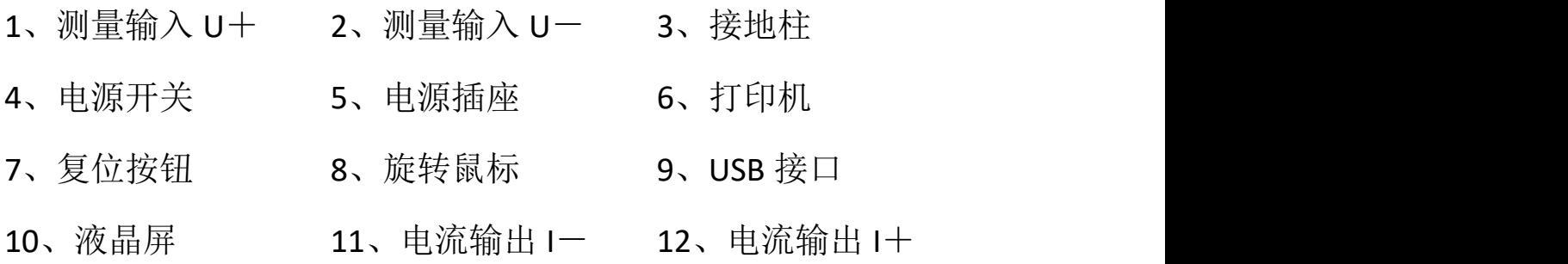

# <span id="page-5-1"></span>六、工作原理

本测试仪采用电流电压法测试原理,也称四线法测试技 术,原理方框图见图 2。

#### 测试原理图 V- <sup>图</sup> <sup>2</sup> 测试原理图

流 .<br>۱-电流源输出恒定电流流过标准电阻 Ro和待测电阻 Rx。 采样标准电阻 Ro上的电压信号 Uo, 经滤波放大处理后送入

- 5 -

—销售热线:027-875612

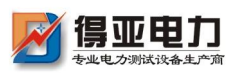

AD 转换为数字量,进而计算出电流值 I,见公式(1)。同样, 采样待测电阻 Rx 上的电压信号 Ux, 经滤波、多级放大处理 后送入 AD 转换为数字量, 通过公式 (2) 计算出电阻值 Rx。

$$
I = \frac{U_0}{R_0} \tag{1}
$$

$$
R_x = \frac{U_x}{I} \tag{2}
$$

<span id="page-6-0"></span>七、操作方法

1、液晶显示说明

本测试仪采用 240×128 高分辨率灰色背光液晶显示屏 LCD,即使在强烈日光下也能清晰显示。参数设置及试验结 果均显示在 LCD 屏上。全汉字操作界面,图形清晰,美观, 易于操作。

2、旋转鼠标使用说明

旋转鼠标的功能类似计算机上使用的鼠标, 它有三种 操作: "左**旋","右旋","点击选定"**。通过鼠标的 这三种操作可以实现移动光标、数据输入和操作选定等功 能。这些人的人都是否不能的。

移动光标: 通过左转或右转旋转鼠标来移动光标, 将光 标移动到所要选择的选项上, "点击"旋钮即可选定此项。

数据输入:当需要修改或者输入数据时, 将光标移动到 需要修改数据的选项上,点击鼠标,即进入数据的修改操作 (光标缩小至被修改的这一位上),左旋或右旋鼠标即进行

- 6 -

该位的增减操作,点击鼠标确认该位的修改。旋转鼠标进入 下一位的修改。逐位修改完毕后,光标增大为全光标,即退 出数据的修改操作,此时可通过旋转鼠标将光标移走。

3、正确接线

按图 3 所示接线方法正确接线。

# 图 3 四端子接线图

注意**:** ①仪器面板与测试线的连接处应扭紧,不得有松动现 あいしゃ ちょうかい おおし あいしん あいしん あいしん あいしん あいしゅう しゅうしゅう しゅうしゅう

②应按照四端子法接线,即电流线应夹在被试品的外

侧, 电压线应夹在被试品的内侧, 电流与电压必须 同极性。

4、开机

确认测试线接线无误后,接入 220V 交流电源, 合上电 源开关, 仪器讲入开机状态。开机时, 蜂鸣器短时响, 表示 系统开机。

5、主界面

打开电源开关,系统进入主界面,如图 4 所示。

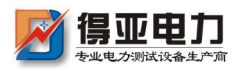

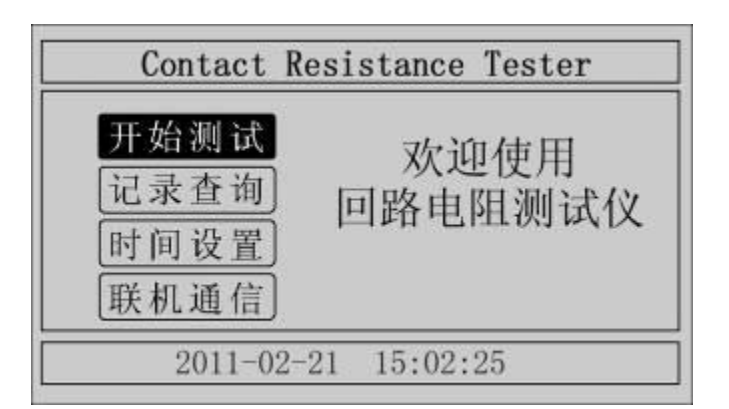

图 4 主界面

移动光标,可在"开始测试"、"记录查询"、"时间 设置"、"联机通信"中任意切换。主界面下方显示系统当 前时间。

6、测试菜单界面

在主界面中选中"开始测试"项,点击鼠标,仪器讲入 测试菜单界面,如图 5 所示。默认测试电流为 100A,测试时 间为 10s。

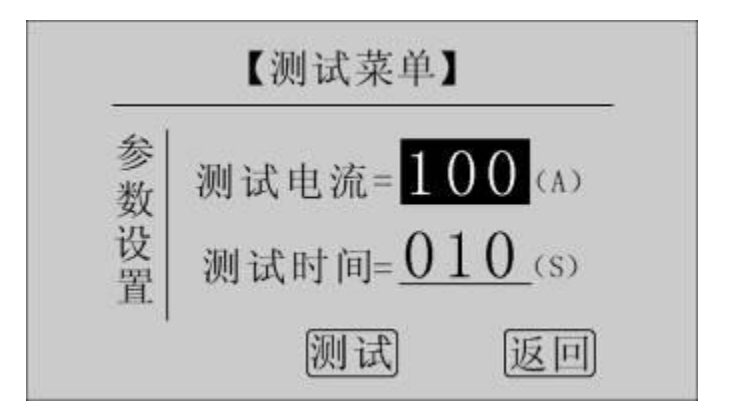

图 5 测试菜单界面

在"测试电流"位置点击鼠标,电流值可在 50A,100A 之间任意切换;旋转鼠标到"测试时间"位置,使用旋转鼠 标输入数据,可设定测试时间。注意:测试时间设定范围:

- 8 -

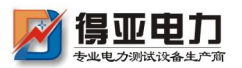

5s~599s, 超出该范围系统返回默认值: 10s。为了保证测试 结果更加准确,推荐测试时间采用默认值 *10s*。

点击"测试"项,系统进入"测试结果"界面。

点击"返回"项,系统返回上一界面。

7、测试结果

在"测试菜单"中点击"测试"项进入"测试结果"界 面,如图 6 所示。界面上依次显示电阻值、测试电流值和测 试时间。注意:此时电流线上有大电流流过,切不可将电流 线强行拔掉,否则可能对操作人员和仪器造成伤害。

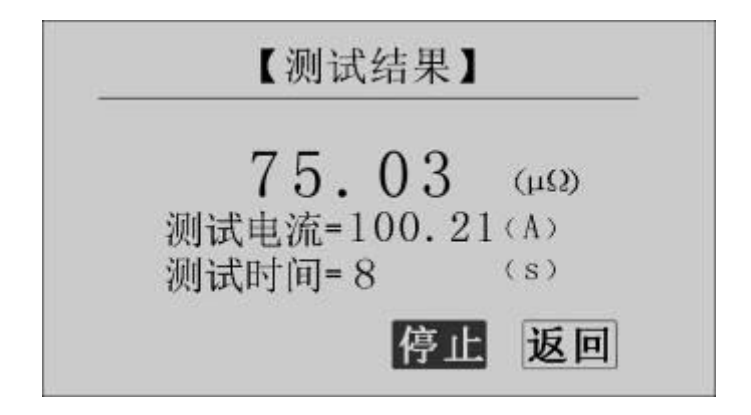

图 6 测试结果—正在测试

正在测试时,系统显示"停止","返回"项。点击"停 止",系统停止计时,电流停止输出。点击"返回",系统 停止计时,电流停止输出并返回上一界面。注意:开始测试 的前几秒,由于电流冲击和电容充电, 测试结果不稳定, 5s 后测试结果就会稳定下来,用户即可记录数据。

计时时间到自动停止电流输出。

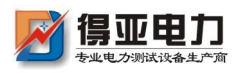

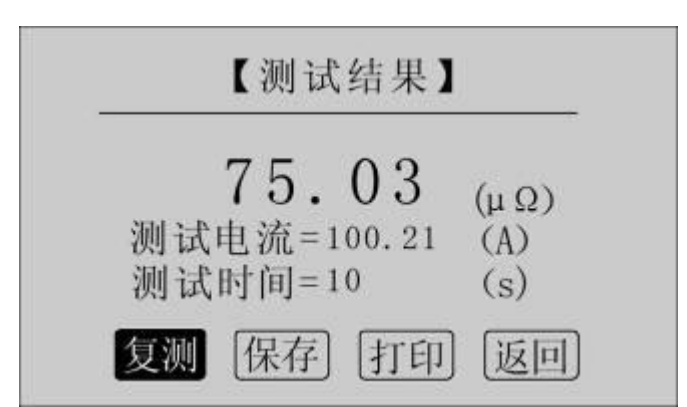

图 7 测试结果一测试结束

点击"复测"项,系统以设定好的参数对电阻重复测量一 次。

点击"保存"项,系统进入"保存测试结果"界面。

点击"打印"项,系统将打印包括样品编号、测试时间、 测试电流、电阻值、测试日期在内的所有信息。

点击"返回"项,系统返回上一界面。

若测量值超出测量范围,液晶屏显示"超出测量范围", 如图 8 所示,同时蜂鸣器报警。此时电流仍在输出, 直到计 时结束。

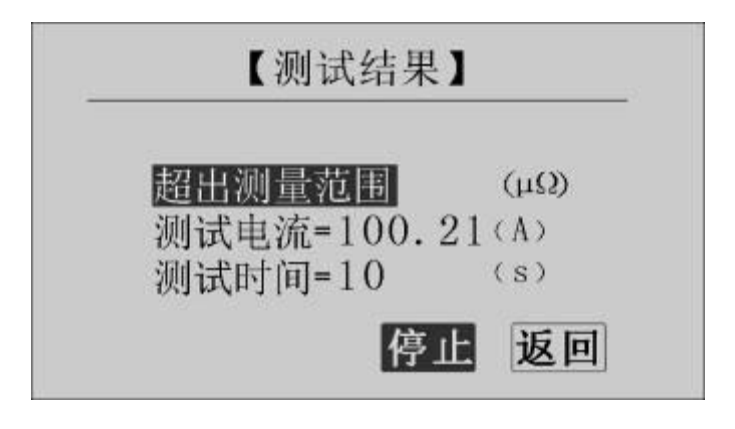

图 8 测试结果—超出测量范围

8、保存测试结果

-销售热线:027-87561218 网址:www.whdy18.com·

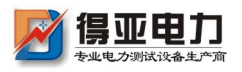

在"测试结果"界面点击"保存"按钮,系统进入"保 存测试结果"界面,如图 9 所示。

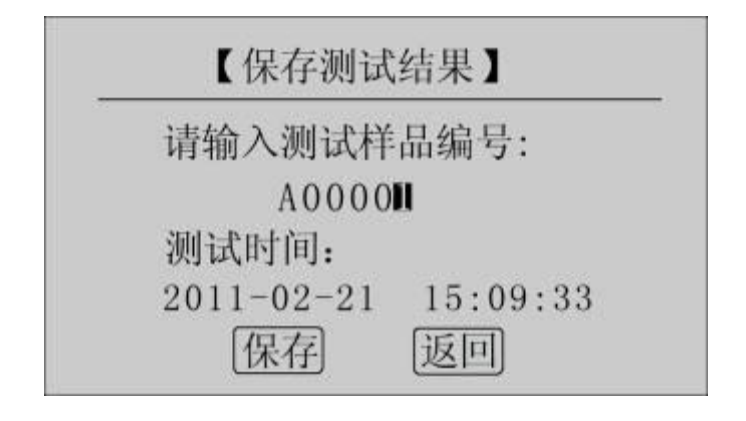

#### 图 9 保存测试结果

使用鼠标输入样品编号,点击"保存"项,测试结果将 被保存到 PC 存储器中, 保存界面如图 10 所示: 点击"返回" 项,系统返回上一界面。

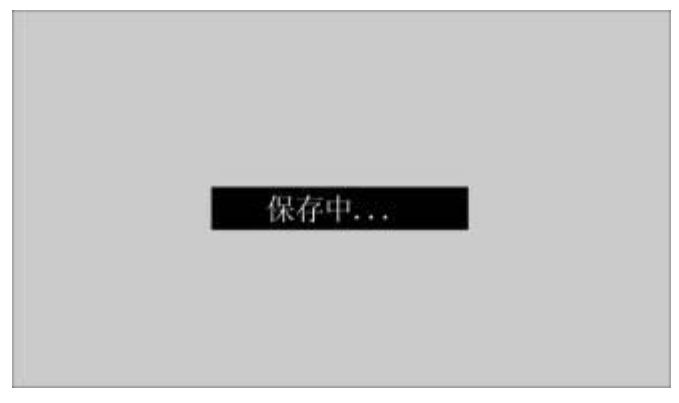

#### 图 10 保存中

本测试仪最多能存储200条记录,若存储记录数超过200 条,系统提示"内存已满请删除",如图 11 所示。在记录 查询界面即可完成单条或全部记录删除。

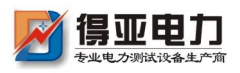

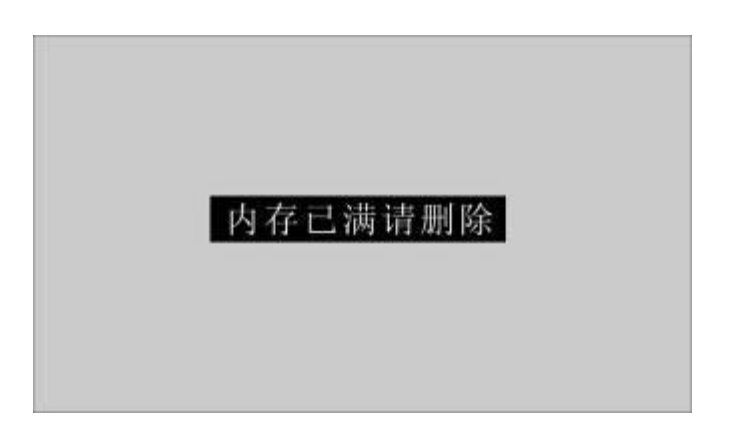

# 图 11 内存已满请删除

9、记录查询

在"主界面"点击"记录查询",系统进入"记录查询" 界面,如图 12 所示。

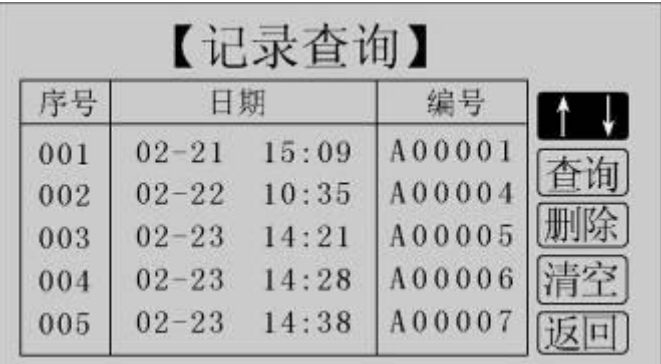

## 图 12 记录查询

点击"↑↓",旋转鼠标,选择需要查询的记录序号, 如图 13 所示。

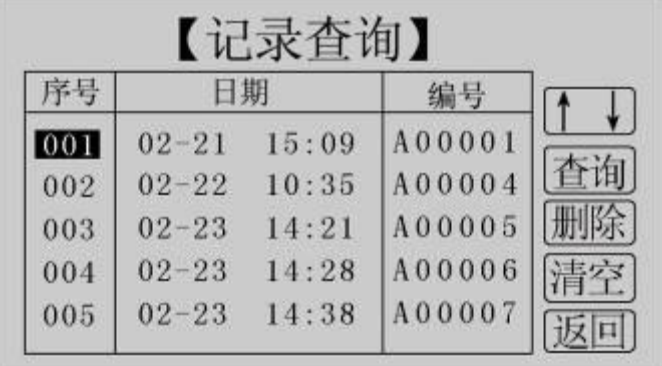

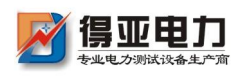

## 图 13 记录查询

在选中的记录上点击鼠标,进入选中记录的操作界面, 如图 14 所示。

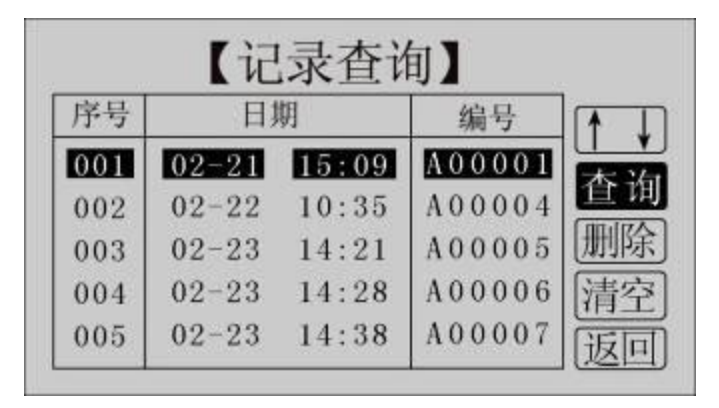

#### 图 14 记录查询

可以对选中的记录进行查询,删除,所有记录清空,返 回。

点击"查询",系统显示该条记录的详细信息,如图 15 所示。

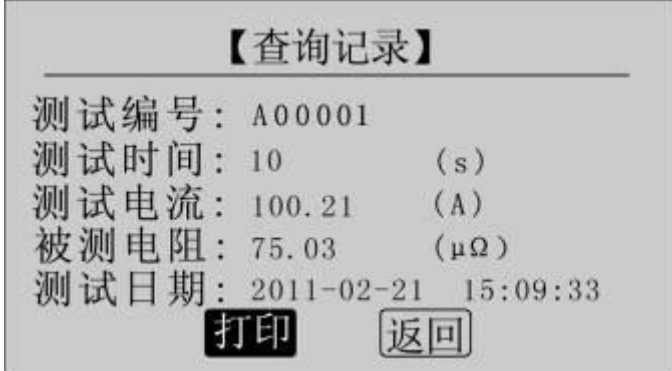

#### 图 15 查询记录

点击"打印"即可打印该条记录,打印结果如图 16 所 示。点击"返回",返回上一界面。

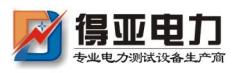

回路电阻 测试报告 测试编号: A00001 测却间(秒: 18 (S) 测试电流(安培: 100.21 (A) 被测电阻(强吸):  $75.03$  ( $\mu \Omega$ ) 2011-02-21 15:09:33 测试人:

#### 图 16 打印报告

点击"删除",系统提示"是否删除?", 如图 17 所 示。点击"确定"删除该条记录;点击"取消",返回上一 界面。

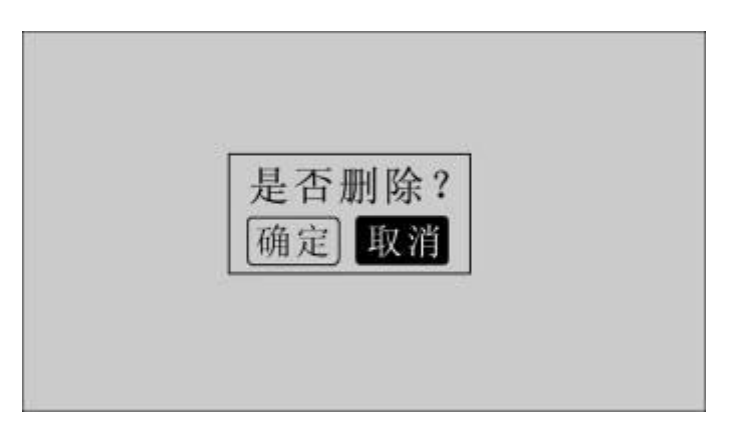

#### 图 17 是否删除

点击"清空",系统提示"是否清空?", 如图 18 所 示。点击"确定"清空所有记录;点击"取消",返回上一 界面。

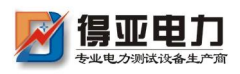

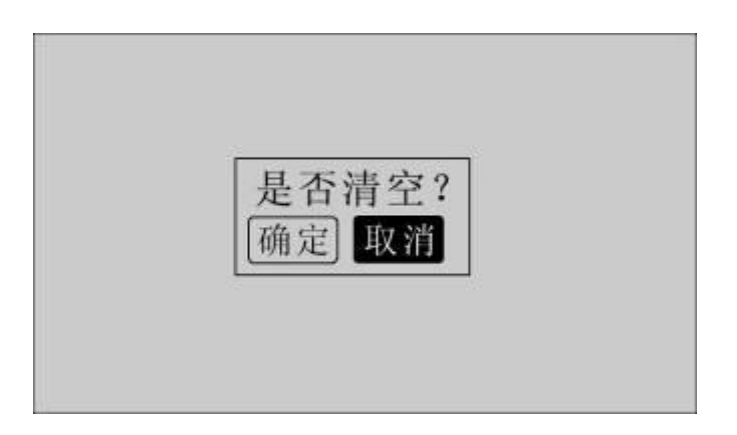

#### 图 18 是否清空

点击"返回",系统返回主界面。

10、时间设置

在主界面下点击"时间设置",进入"时间设置"界面, 如图 19 所示。

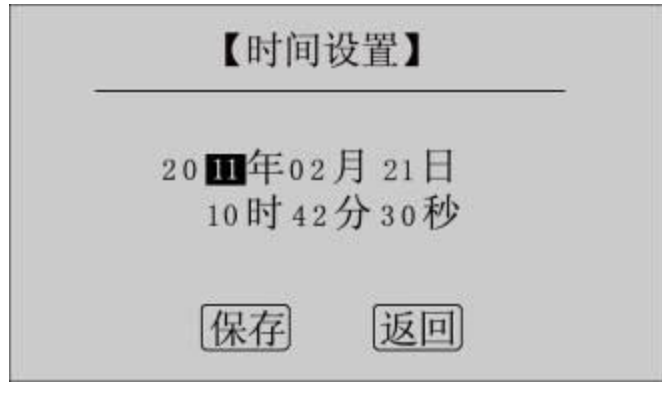

图 19 时间设置

移动光标到需要修改日期和时间的位置上,使用鼠标输 入正确的日期和时间值,点击"保存",系统将保存设置的 日期、时间值并返回到主界面;点击"返回",系统返回主 界面。

11、通信界面

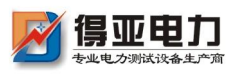

在主界面点击"联机通信",系统进入通信界面,如图 20 所示。注意:通信前请正确安装相应的驱动程序,驱动程 序安装步骤详见软件操作部分,并确认已将仪器和计算机通 过 USB 数据线连接起来。

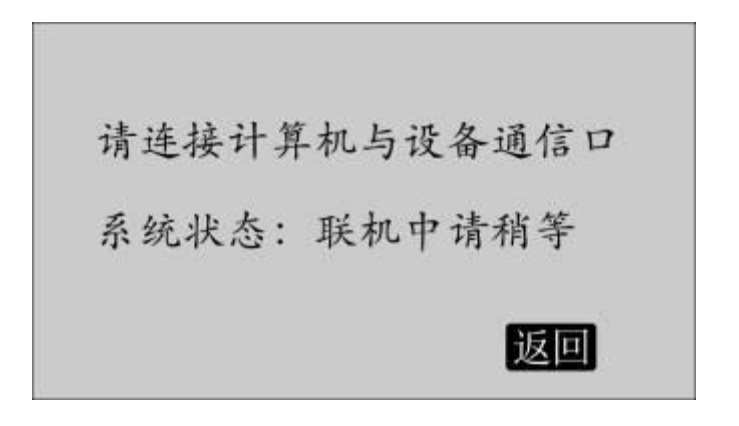

#### 图 20 联机通信

12、测量完毕,断开电源开关,将测试线夹收好,放入 附件包内。

八、软件操作

本测试仪可将测量数据上传至计算机,供试验人员对测 量数据做进一步分析和处理。

1、计算机要求

硬件配置: 至少寨扬 533CPU, 512M 内存、1G 剩余硬盘空 间。

软件配置:建议使用 Windows2000、XP、Vista 操作系统。 Windows Office 2000 及以上版本(必须包含 Word、Excel)。

2、操作步骤

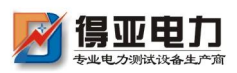

(1)安装驱动程序,请向本公司索取配套软件。将"回 路安装程序"文件夹复制到计算机。打开"回路安装程序" 文件夹,找到 setup.exe 文件。本程序运行时共需安装三个程 序,分别是**.**NET 安装环境、USB 转串口驱动程序、回路(接 触)电阻测试仪配套工具软件,这三部分程序都打包在 setup.exe 一个文件中。点击 setup.exe 安装程序, 运行界面 如图 21 所示,首先安装**.**NET 安装环境。

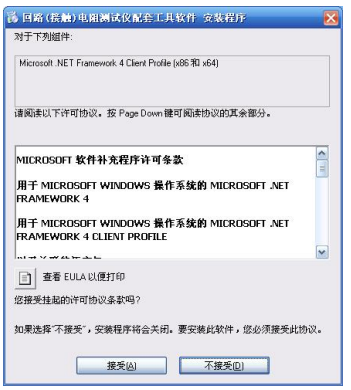

图 21 软件安装

点击"接受",即可安装**.**NET 安装环境。在后面的安装 中只需依次点"下一步"即可完成 USB 转串口驱动程序、回 路(接触)电阻测试仪配套工具软件的安装。注意: 若杀毒 软件提示安装有风险,点击"继续安装"即可。

(2)点击桌面图标 ,即可运行回路电阻测试仪配 套工具软件,如图 22 所示。

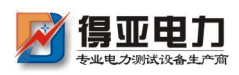

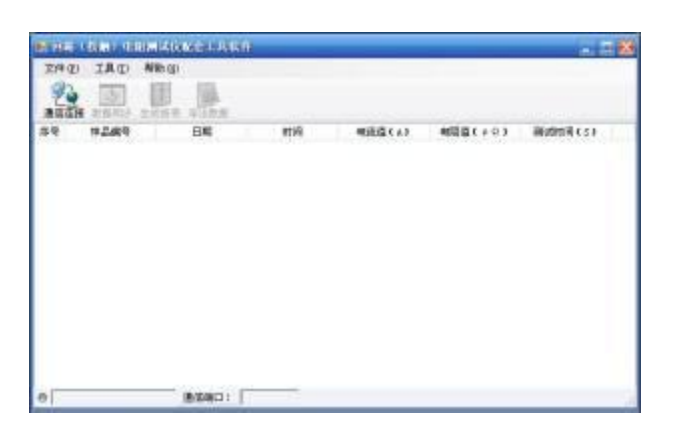

图 22 回路电阻测试仪配套工具软件界面

(3)使用随机配置的 USB 数据线将计算机和仪器连接 起来。仪器开机,进入通信界面,如图 20 所示。

(4)通信连接。点击"通信连接"按钮,计算机自动 与仪器讲行通信连接,如图 23 所示。联机成功后, 窗口下 方显示"联机成功",同时显示对应的通信端口。

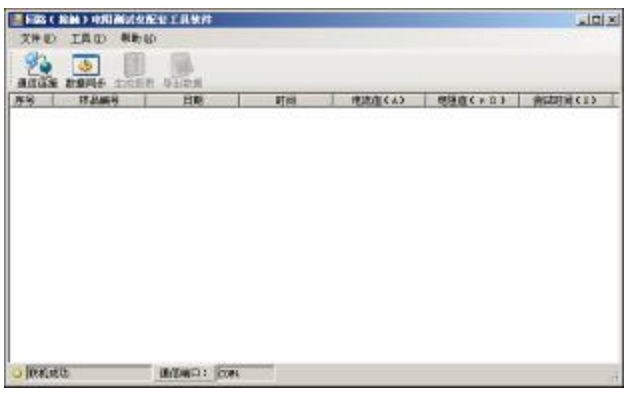

## 图 23 联机成功

(5)数据同步。点击"数据同步"按钮,仪器将存储 的历史数据上传至计算机中,如图 24 所示。数据传送完毕, 窗口下方显示"数据同步完成"。

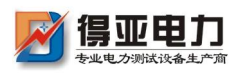

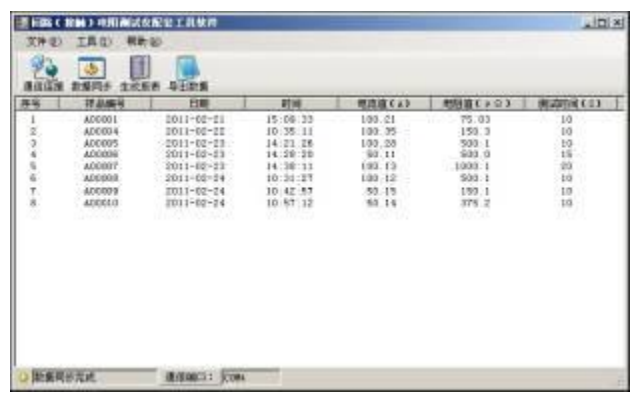

#### 图 24 数据同步

(6)生成报表。选中其中一条记录,点击"生成报表" 按钮,即可生成该条记录的报表,如图 25 所示。

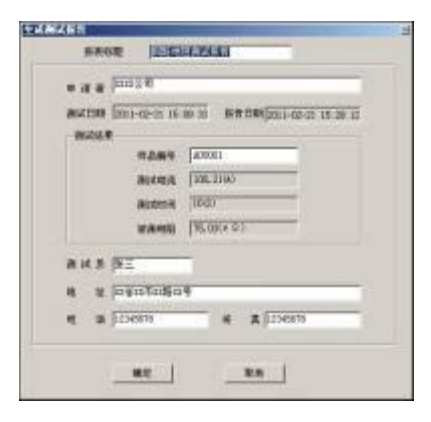

## 图 25 生成报表

可以根据需要修改报表中的标题,申请人等信息。点击 确定,即可进入测试报告打印预览页,如图 26 所示。

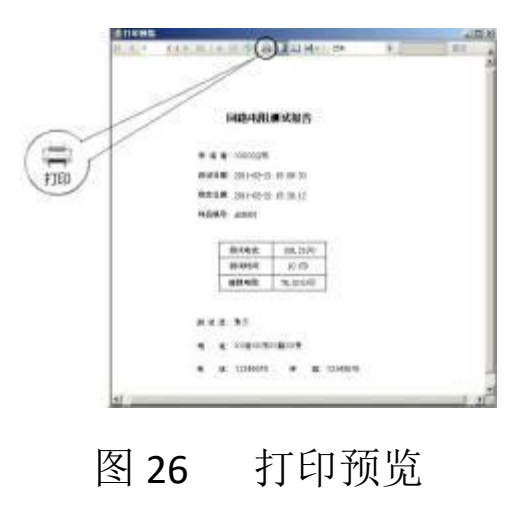

-销售热线:027-87561218 网址:www.whdy18.com-

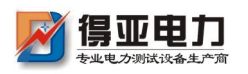

点击页面上方打印按钮,即可将当前测试报告打印出 来。

(7)导出数据。点击"导出数据"按钮,在"另存为" 对话框中输入保存位置,所有数据将以 Excel 格式保存在计 算机中,供试验人员做进一步分析处理,如图 27 所示。

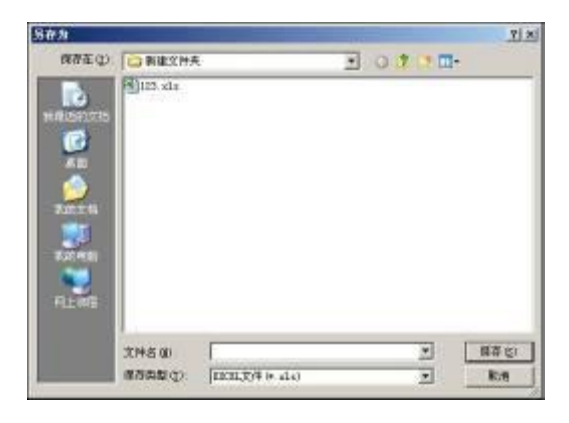

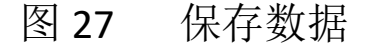

打开保存的 Excel 文件如图 28 所示。

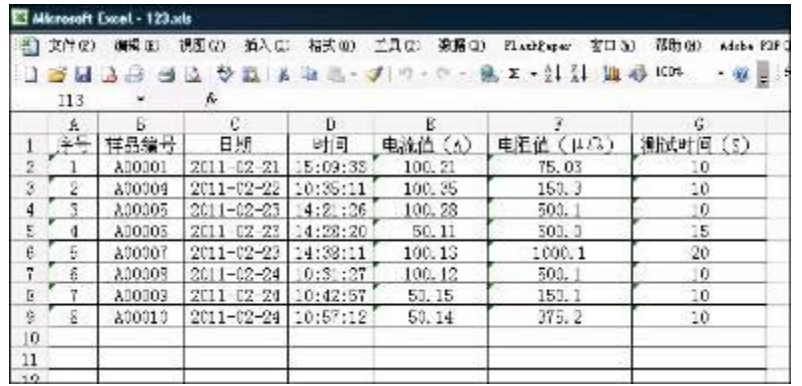

## 图 28 历史数据 Excel 文件

(8)断开连接。点击工具—>断开连接,将计算机与仪 器断开连接,如图 29 所示。

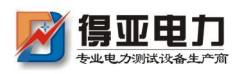

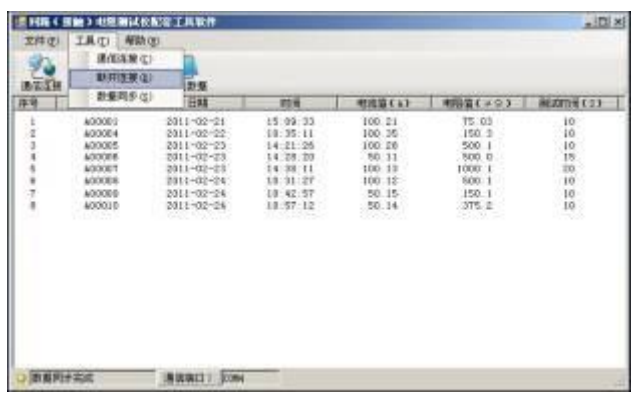

# 图 29 断开连接

# <span id="page-21-0"></span>九、故障现象及排除

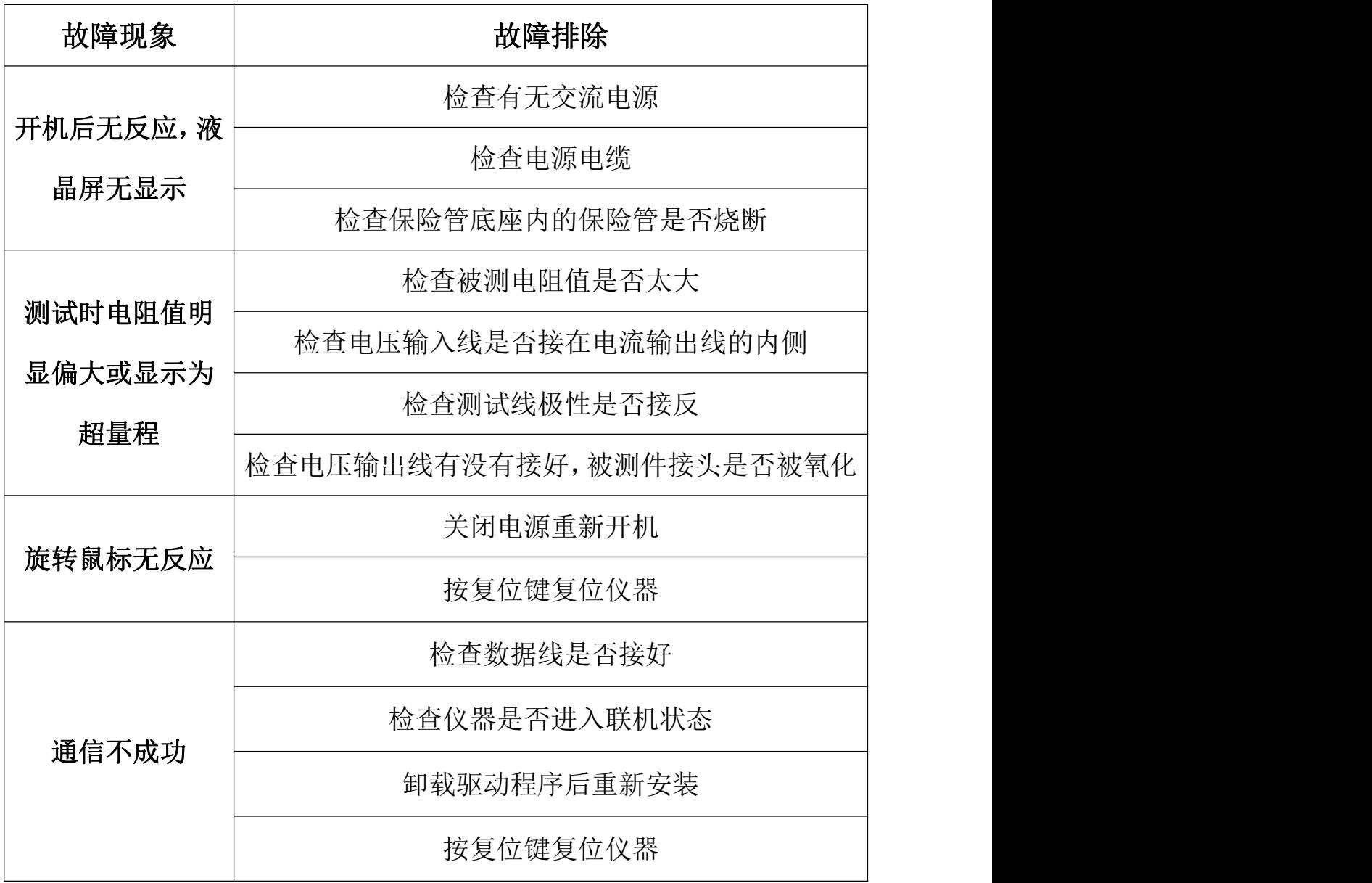

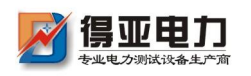

# <span id="page-22-0"></span>十、注意事项

- 1、 使用仪器前请仔细阅读说明书。
- 2、 请按照说明书上正确的接线方法接线。
- 3、 本仪器不得测试带电回路中的回路电阻。
- 4、 仪器在使用中必须可靠的接地。
- 5、 电流线用户不得随意更换。
- 6、 仪器不使用时应置于通风、干燥、阴凉、清洁处保存, 注意防潮、防腐蚀性的气体。

# <span id="page-22-1"></span>十一、装箱清单

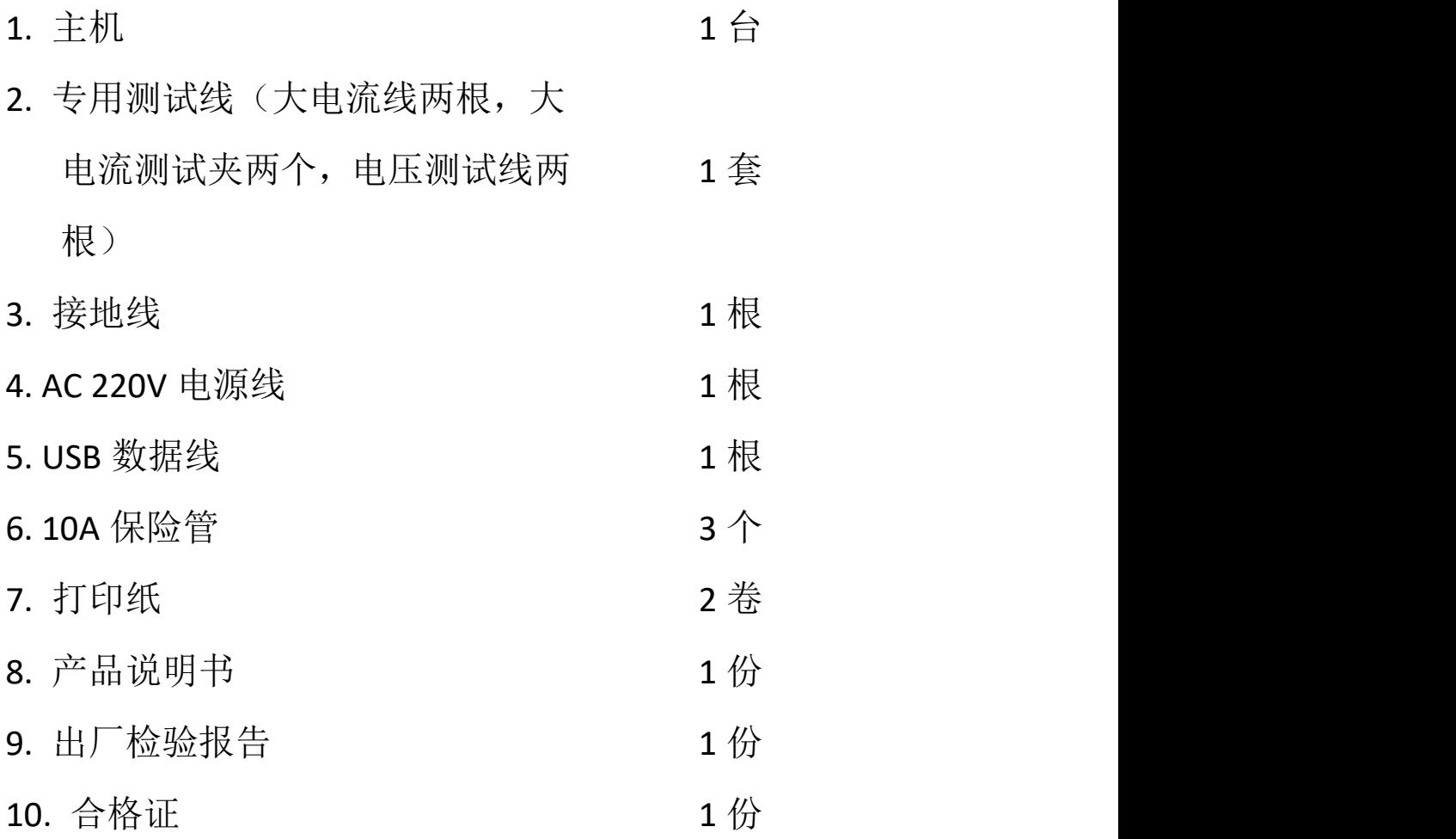

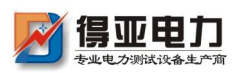

#### <span id="page-23-0"></span>附录一:接触(回路)电阻基本知识

1、什么叫接触电阻?

接触电阻是静触头与动触头相互接触时所出现的附加电阻。

2、断路器接触电阻有哪几部分组成?

由动、静触头接触部分的收缩电阻和表面电阻两部分组成。 3、断路器接触电阻不合格的原因?

- 开断较大短路电流时触头烧坏。
- 因机构调整不佳固定不牢,致使行程变化,当超行程严 重不合格时,引起接触压力或接触面积的变化。
- 断路器调试安装完后,长期未投入运行, 使动, 静触头 表面氧化,接触表面电阻增大。
- 长期运行使弹簧变形, 使接触压力下降。
- 机械部分长期操作后引起的机械磨损。
- 对少油断路器,还可能因绝缘油酸值不合格呈酸性反应, 浸蚀触头表面。或油中漂浮杂质,动、静触头之间因开断短 路电流后残留的微粒碳质、金属粉末,使接触电阻增大。
- 4、影响接触电阻的因素?
	- 材料性质:硬度、化学性质、金属化合物的机械强度与电 阻率。
	- 接触形式:点接触、线接触、面接触。
	- 接触面状况:当接触面形成氧化膜时(银例外),氧化膜 比金属本身的电阻要大得多。
	- 接触压力。
	- 接触表面的粗糙度。

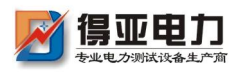

<span id="page-24-0"></span>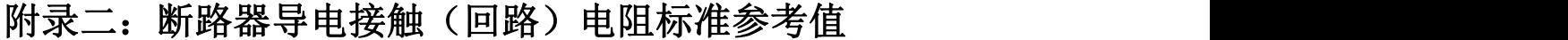

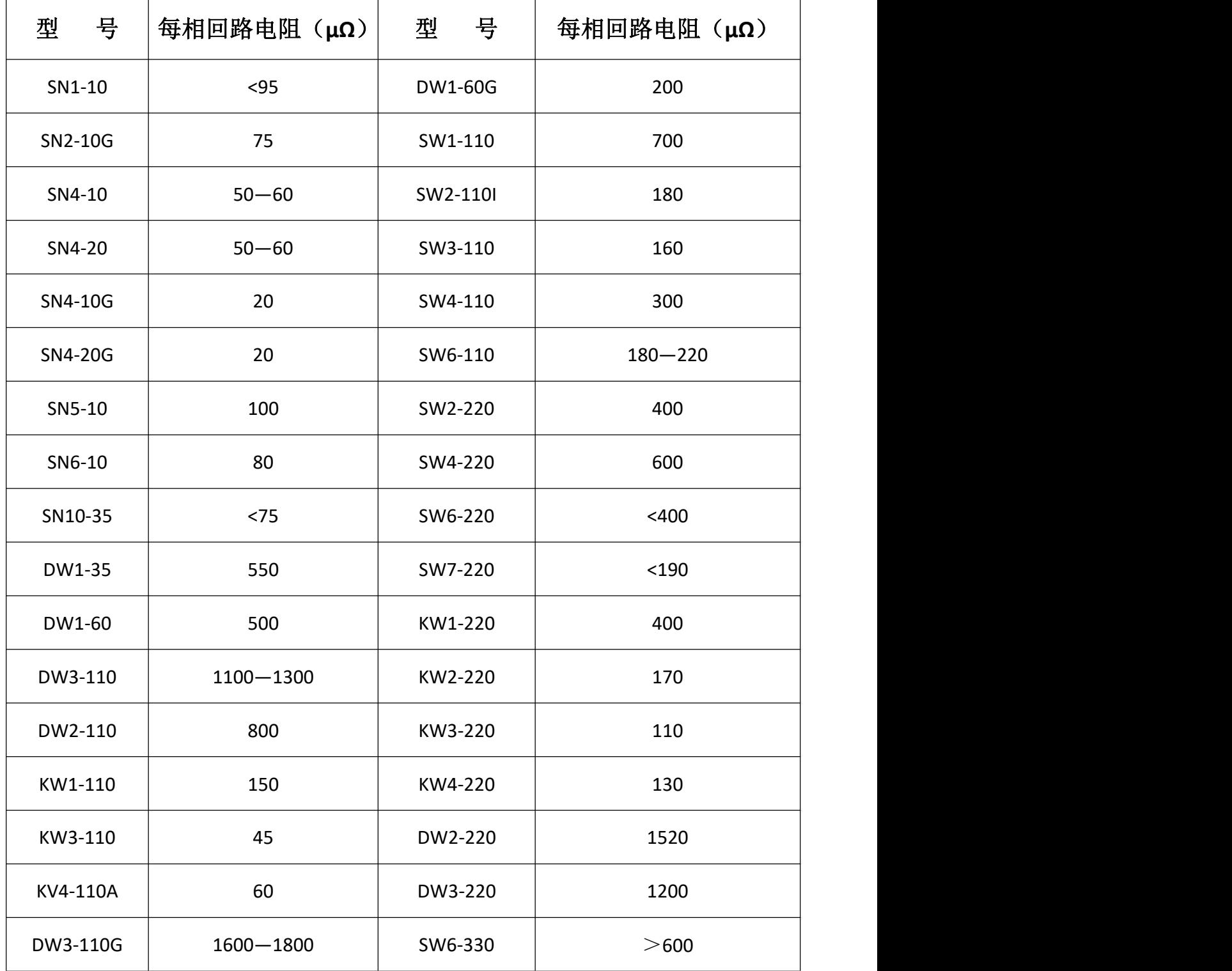

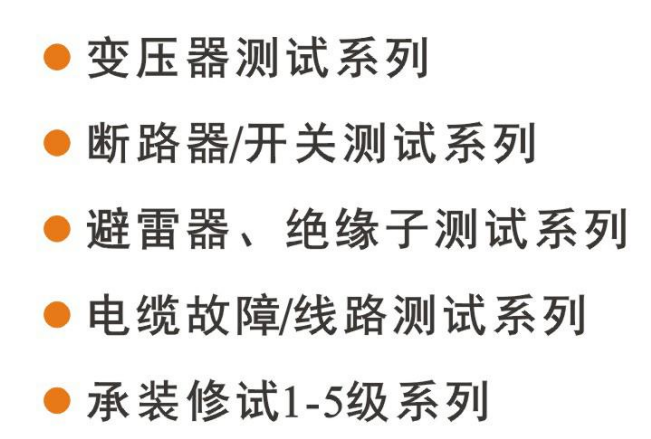

- 接地及绝缘测试系列
- 二次回路测试系列
- Sf6气体、油化测试系列
- 串联谐振、高压试验系列
- 甲级、乙级防雷检测系列

# 主要合作单位

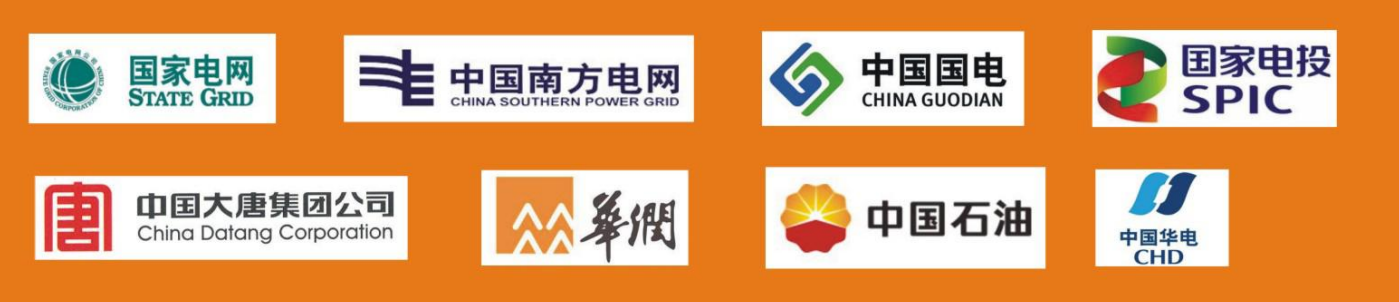

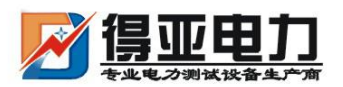

中国・武汉得亚电力科技有限公司 China, Wuhan Deya Power Technology Co. Ltd.

地址: 武汉市东湖新技术开发区关南工业园 邮编: 430223 电话: 027-87561218 邮箱: whdeya@126.com 网址: http://www.whdy18.com QQ: 876175313